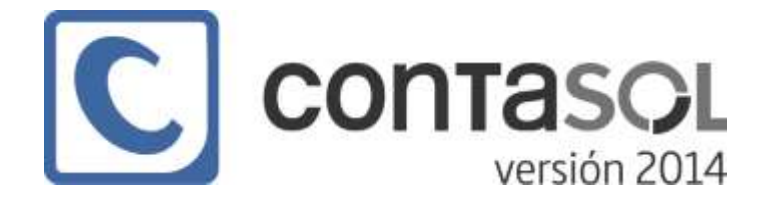

# **MÓDULO 4 PLAN CONTABLE**

4.1.- INTRODUCCIÓN

4.2.- CREACIÓN DE CUENTAS

4.2.- CLIENTES / PROVEEDORES

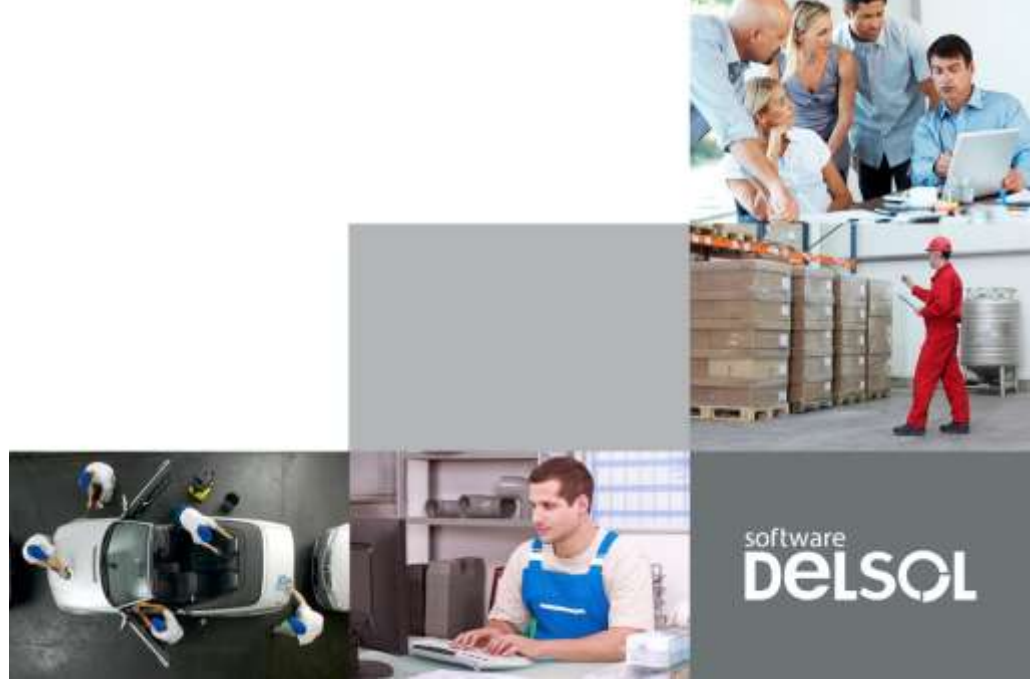

© 2014 Software del Sol S. A.

Queda prohibida cualquier forma de reproducción, distribución, comunicación pública o transformación de este documento sin autorización expresa de Software del Sol S. A.

# **4.1.- INTRODUCCIÓN**

La confección de un plan de cuentas es la primera y primordial tarea antes de comenzar la contabilidad de cualquier empresa. Este apartado del programa permite guardar en un fichero las cuentas con las que se trabajará durante el ejercicio.

Está representado como icono "P.G.C." en la solapa Diario/IVA. Su función es abrir la pantalla desde donde se administraran las cuentas contables del maestro de cuentas. Presenta un icono desplegable desde el cual se pueden activar las opciones Configuraciones, Ver planes contables originales, Copiar plan contable original, Imprimir.

Como notas generales cabe señalar:

- Antes de comenzar a trabajar con el programa, es muy importante, confeccionar un plan de cuentas adaptado a tus necesidades. Tal y como vimos en el Módulo anterior el plan de cuentas oficial puede copiarse del original que te ofrece el programa, (icono "PGC">icono desplegable "Copiar Plan Contable original"). El programa permite varias cuentas con igual título.
- Cada vez que se crea una cuenta de clientes y proveedores, el programa permitirá crear una ficha con los datos fiscales de los mismos (lo estudiaremos en el apartado Cuentas de Enlace del Módulo 5 de este temario). En caso de anular una cuenta del plan de cuentas, sólo se eliminará del programa su título, pero no sus movimientos ni su saldo. Sólo es posible modificar de una cuenta su título, si se desease cambiar el número de cuenta, se debe anular la existente y crear otra nueva.
- La limitación en tamaño del fichero de cuentas, sólo depende de los dígitos y número del nivel escogido.

En el icono desplegable que se encuentra en la opción "P.G.C", se encuentran las siguientes opciones:

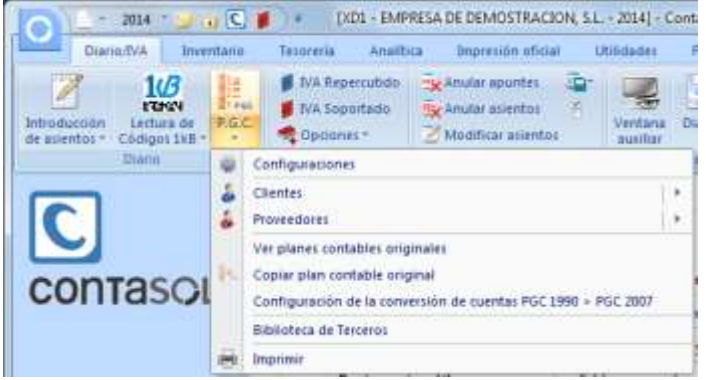

- Configuraciones
- Clientes
- Proveedores
- Ver planes contables originales
- Copiar plan contable original
- Configuración de la conversión de cuentas PGC 1990 > PGC 2007
- Bibliotecas de Terceros
- Imprimir

#### **CONFIGURACIONES**

La opción Configuraciones se muestra dividida en 2 solapas:

#### Solapa "Consultas"

Puedes configurar para la ventana de consultas del plan contable varias opciones:

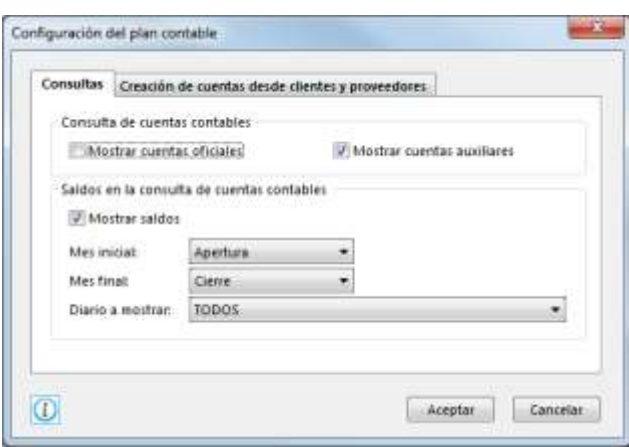

Mostrar cuentas oficiales. Marcando esta opción el programa mostrará todas las cuentas oficiales existentes en el plan contable.

Mostrar cuentas auxiliares. Marcando esta opción, el programa mostrará las cuentas auxiliares creadas en tu plan contable.

Mostrar saldos. Marcando esta opción, el programa mostrará el saldo de cada cuenta en la ventana de consultas. Esta opción puede ralentizar mínimamente la consulta de cuentas, por lo que se ofrece de manera opcional. Si no activas esta opción, el programa te mostrará junto con las descripciones de las cuentas, las descripciones extendidas de las mismas.

Mes inicial y final. Selecciona el periodo que deseas utilizar para la consulta de saldos de las cuentas.

Diario. Permite seleccionar un diario contable o todos los diarios para que el programa tome de los mismos el saldo que mostrará en la ventana.

Solapa "Creación de cuentas desde clientes y proveedores"

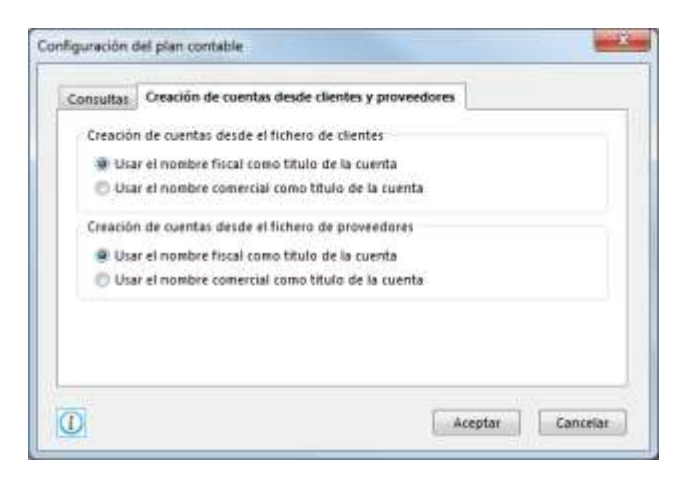

Cuando creas una ficha de cliente o de proveedor, el programa te preguntará si deseas crear una cuenta contable de forma automática. En esta solapa puedes seleccionar si deseas utilizar el nombre fiscal o comercial como título de la cuenta a crear.

#### **Ver planes contables originales**

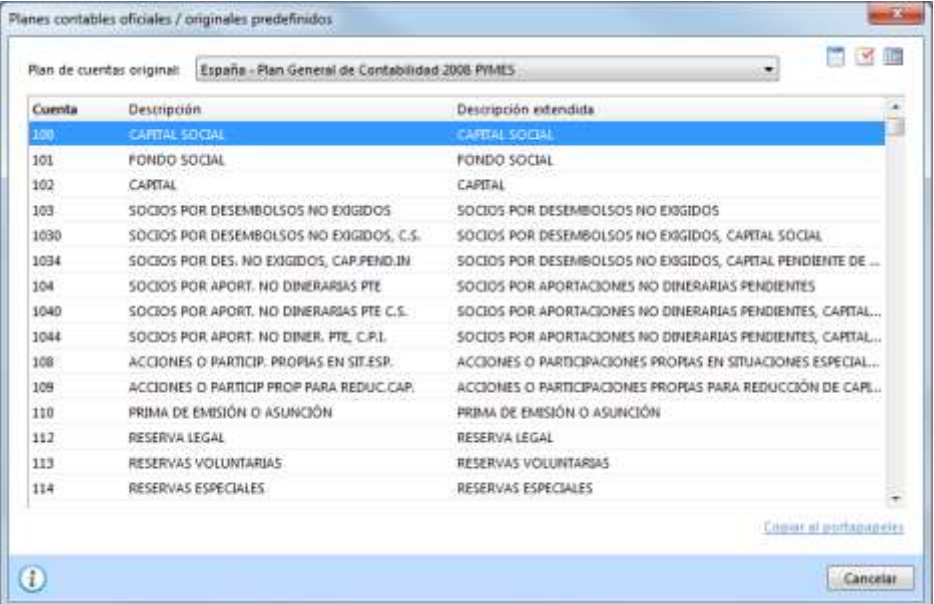

A través de esta opción puedes consultar los planes contables incluidos de origen en el programa. Haciendo un clic sobre los encabezados podrás realizar la consulta ordenada por cuenta contable o por descripción.

Puedes copiarlos en la empresa activa, como se explicó en el Módulo 3, a través de la opción "Copia del plan contable original"

#### **Biblioteca de terceros**

Es un archivo donde se almacenará de forma automática todos los clientes y proveedores creados en el programa, para su posterior utilización en cualquier empresa.

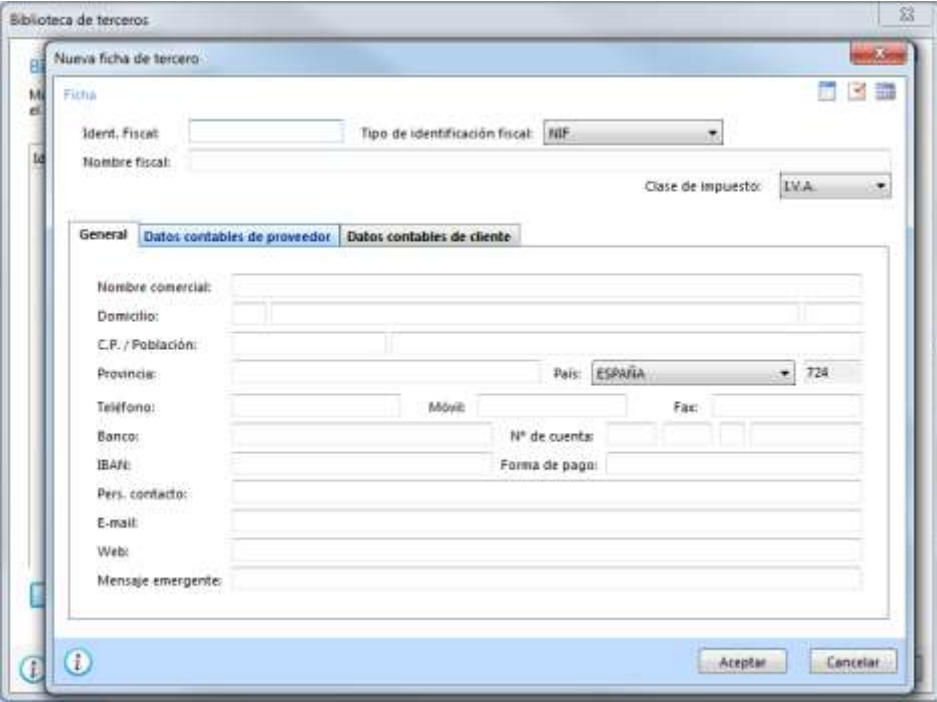

También a esta opción se puede acceder de forma manual y desde aquí crear a los clientes y proveedores. Una vez en la empresa podrás activar esta biblioteca para recoger los datos del cliente/proveedor y agregarlos como tales en su fichero correspondiente.

Los datos que componen esta ficha son los datos de la ficha de cliente ó proveedor.

#### **Imprimir**

Imprime un listado con la estructura actual del plan de cuentas de la empresa según los diferentes límites, ordenaciones y opciones introducidas.

Tipo de salida. Puedes seleccionar entre imprimir el informe o generar un archivo con estructura XLS, (legible por el programa EXCEL), o con estructura ODS (legible por el programa Open office).

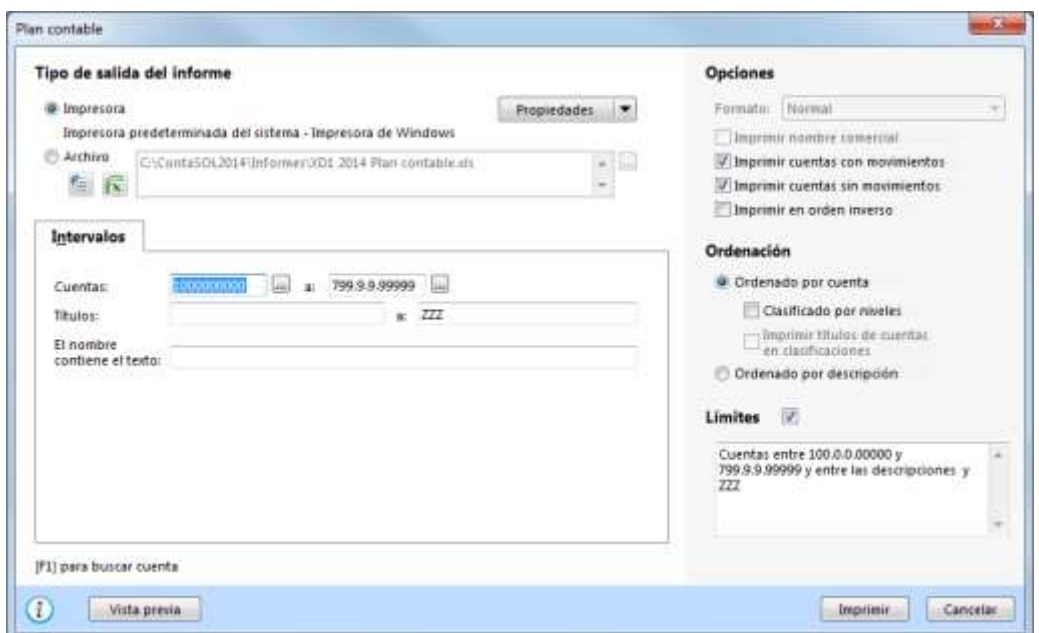

Intervalos: Puedes seleccionar un intervalo de cuentas por número de cuenta o por nombre y/o generar el informe de cuentas que contengan un determinado texto.

#### Ordenación:

Por Código de cuenta. Emite el informe ordenado por el número de cuenta contable, pudiendo generar el listado clasificado con los niveles inferiores de las cuentas solicitadas e imprimir títulos de cuentas en clasificaciones. Por Descripción. Emite el listado ordenado alfabéticamente por la descripción de la cuenta.

#### Opciones:

Imprimir cuentas con/sin movimientos. Permite controlar si se imprime las cuentas que han tenido o no han tenido movimientos durante el ejercicio.

Imprimir en orden inverso. Imprime el listado en la impresora en orden inverso. Esto es útil en aquellas impresoras que por su funcionamiento descargan el papel de forma que la primera hoja queda la última en el bloque impreso.

Límites: Marca esta casilla si quieres que el listado imprima en la parte superior los límites introducidos. También puedes modificar el texto que se imprime.

# **4.2.- CREACIÓN DE CUENTAS**

El acceso al plan de cuentas de la empresa está disponible en el icono P.G.C. del grupo Diario de la solapa Diario/IVA.

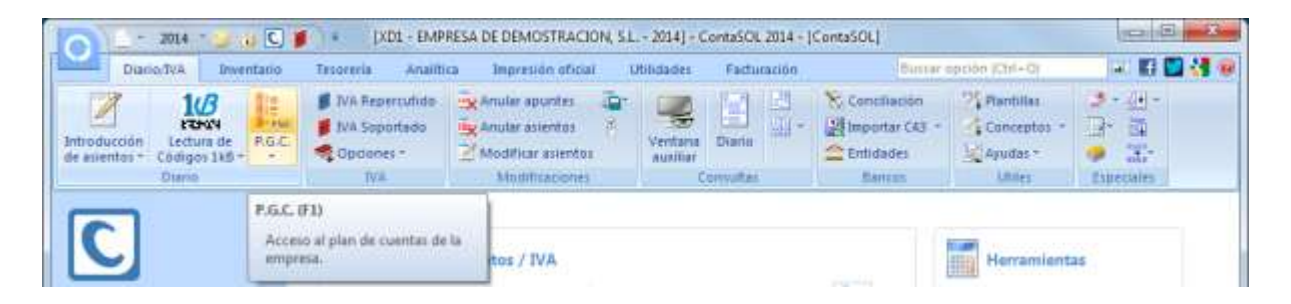

#### La pantalla que se muestra es la siguiente:

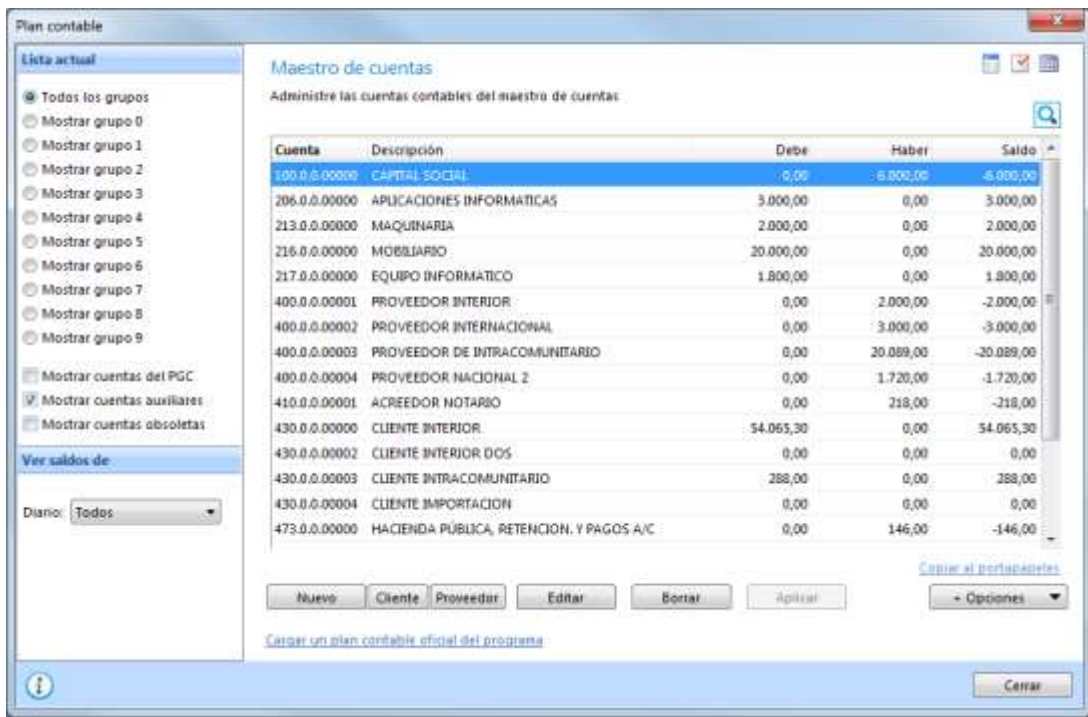

#### **Botón Nuevo**

Se utiliza para crear una determinada cuenta:

Código. Indica el código de la cuenta que deseas crear. Tecleando al menos un dígito de la cuenta y pulsando en "siguiente subcuenta" te ofrece el código correlativo de la cuenta que deseas. Si pulsas cliente/proveedor/acreedor te ofrece automáticamente la subcuenta de cliente/proveedor/acreedor siguiente.

Por ejemplo: si quieres crear una cuenta de cliente y utilizar la siguiente a la última creada, pulsa sobre cliente y ContaSOL te dará la cuenta o bien, teclea los dos primeros dígitos de la cuenta de cliente "43" y pulsa en siguiente subcuenta.

Descripción. Introduce el número de cuenta. Pulsando F1 podrás buscar en la biblioteca de terceros los clientes o proveedores que se agregan a ésta de forma automática.

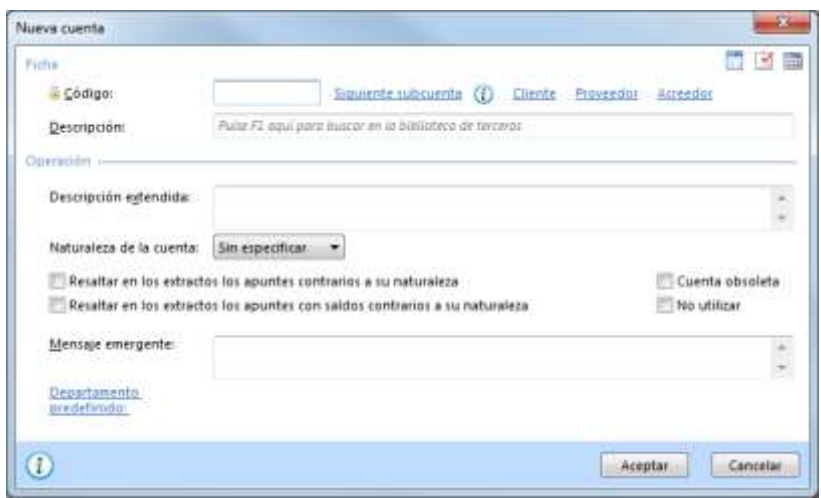

Descripción extendida. Indica si lo deseas una descripción más amplia de la descripción de trabajo. Esta descripción sólo se utiliza a nivel informativo en el fichero del plan de contabilidad.

Naturaleza de la cuenta. Indica si lo deseas la naturaleza de la cuenta. Entre otras funciones, el programa automatizará en la creación de asientos, la casilla del importe donde se situará por omisión, en él debe o el haber.

Resaltar en los extractos los apuntes contrarios a su naturaleza. Marcando esta opción, los apuntes que no sean de la naturaleza indicada, se mostrarán en rojo en la ventana de extracto de movimientos. Esta función puede servirte para localizar por ejemplo, partidas erróneas en las cuentas de gastos e ingresos.

Resaltar en los extractos, los apuntes con saldos contrarios a su naturaleza. Señalando esta opción, el programa mostrará en rojo en la ventana de extracto de movimientos, los apuntes cuyo saldo arrastrado, sean contrarios a su naturaleza. Como ejemplo, esta función sería válida en la cuenta de CAJA, si se desea ver de forma rápida cuando se queda con saldo negativo.

Mensaje emergente. En este apartado podrás definir un mensaje para la cuenta que desees. Dicho mensaje ha de aparecer cada vez que se utilice la cuenta.

Departamento predefinido. Indica si los deseas el Departamento/Subdepartamento para la cuenta.

#### **Botón Cliente**

Se utiliza para crear clientes en el fichero de clientes. Al pulsar este botón directamente se habilita la cuenta del cliente, siendo la primera libre.

#### **Botón Proveedor**

Se utiliza para crear proveedores en el fichero de proveedores. Al pulsar este botón directamente se habilita la cuenta del proveedor, siendo la primera libre.

#### **Botón + Opciones**

Pulsando el botón "+Opciones", accedes a:

- Consultar extracto de movimientos. Con este icono accederás a la consulta de movimientos de la cuenta seleccionada, o la primera subcuenta de la misma (si ésta no fuese de un nivel auxiliar).
- Eliminar cuentas no utilizadas. Permite eliminar las cuentas contables no utilizadas dentro del periodo indicado.
- Chequear cuentas no existentes en el P.G.C.: Muestra las cuentas utilizadas en el diario y que no están dadas de alta en el plan contable de la empresa.
- Eliminar cuentas oficiales. Permite borrar todas las cuentas oficiales existentes.
- Acceso al listado. Permite generar un listado del plan contable.
- Configuración del maestro de cuentas. Permite entrar en la ventana de configuraciones del Maestro de Cuentas.

#### **Barra lateral**

Lista actual: Te permiten filtrar por grupo contable del 0 al 9 o mostrar todos los grupos. Pudiendo seleccionar que sólo sean las del PGC o solo de las cuentas auxiliares o las dos.

Ver saldos de: Permite seleccionar un diario contable o todos los diarios para que el programa tome de los mismos el saldo que mostrará en la ventana. Para que el saldo se muestre en la ventana, debes activarlo en la opción "Configuración del maestro de cuentas".

# **4.3.- CLIENTES / PROVEEDORES**

En este fichero se guardan los datos fiscales de cada uno de los clientes / proveedores existentes en la empresa. A esta opción se puede acceder de forma manual o de forma automática al crear una cuenta de clientes / proveedores en el plan contable (Véase Cuentas de Enlace en el Módulo 5 de este temario).

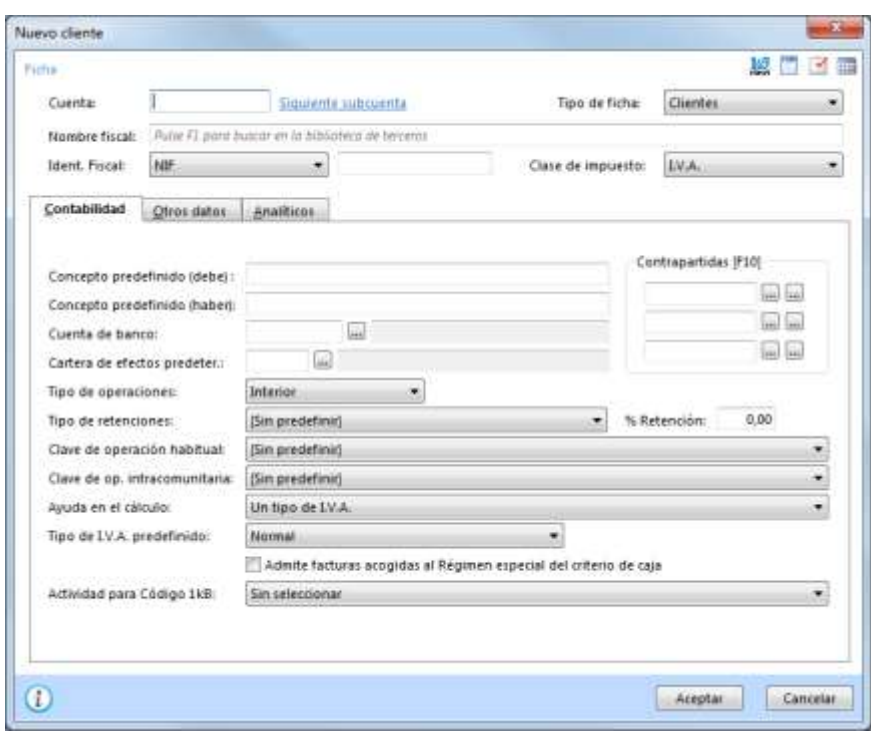

Los datos que componen la ficha de clientes y la de proveedores son: Cuenta, Nombre Fiscal, NIF/CIF, datos de contabilidad y otros datos.

- Cuenta. Introduce la cuenta identificativa del cliente / proveedor. Pulsando en "Siguiente subcuenta" te cogerá automáticamente la cuenta de cliente/proveedor siguiente a la última que tengas creada.
- Tipo de ficha de cliente. Selecciona si la ficha es de cliente, deudor, promotor o afiliado.
- Nombre Fiscal. Nombre fiscal del cliente / proveedor.
- Ident. Fiscal. Introduce el tipo de identificación fiscal y su número correspondiente.
- Clase de impuestos: Selecciona el tipo de impuesto IVA/IGIC.

El resto de datos se dividen en 3 solapas:

- Solapa Contabilidad
- Solapa Otros datos
- Solapa Analíticos

#### **Solapa Contabilidad**

Concepto predefinido para apuntes al debe y al haber. Introduce en estos apartados los textos de los conceptos que deseas que por omisión aparezcan en la entrada de apuntes al seleccionar la cuenta de cliente / proveedor.

Es posible la ampliación de dicho concepto. Puedes configurar el programa para activar o desactivar esta función (Configuración de la entrada de apuntes – Módulo 5). Por omisión, el programa te mostrará 20 caracteres del nombre y el texto "N. FRA:" en el caso de clientes y el texto "S. FRA:" en el caso de proveedor.

Cuenta de banco. En el caso de crear efectos comerciales con el cliente / proveedor registrado, se automatizaría la cuenta de banco de dichos efectos.

Cartera de efectos predeterminada. En el caso de crear efectos comerciales con el cliente /proveedor registrado, se automatizaría la introducción de la cartera de efectos con la seleccionada en esta ficha.

Tipo de operaciones. Selecciona el tipo de operación para automatizar la creación de los registros de IVA/IGIC.

Tipo de retención. Selecciona el tipo de retención para automatizar la creación de los registros de IVA/IGIC.

Clave de operación habitual. Selecciona la clave de operación que utilizarás habitualmente al generar los registros de IVA/IGIC.

Clave de operación intracomunitaria. Selecciona la clave de operación que utilizará para la generación de la declaración recapitulativa de operaciones intracomunitarias.

Ayuda en el cálculo. Selecciona el tipo de I.V.A que utilizarás habitualmente al generar los registros de IVA/IGIC.

Contrapartidas. Selecciona aquí las contrapartidas de ventas e ingresos / compras y gastos para automatizar el asiento contable. En caso de que la cuenta solicitada no existiese en el fichero de cuentas, el programa te permitirá crearla en el mismo instante.

Tipo de I.V.A predefinido. Indica aquí los impuestos predefinidos para automatizar los registros de IVA/IGIC.

#### Actividad para Código 1kB

#### **Solapa Otros datos**

Indica de forma opcional los datos de esta solapa.

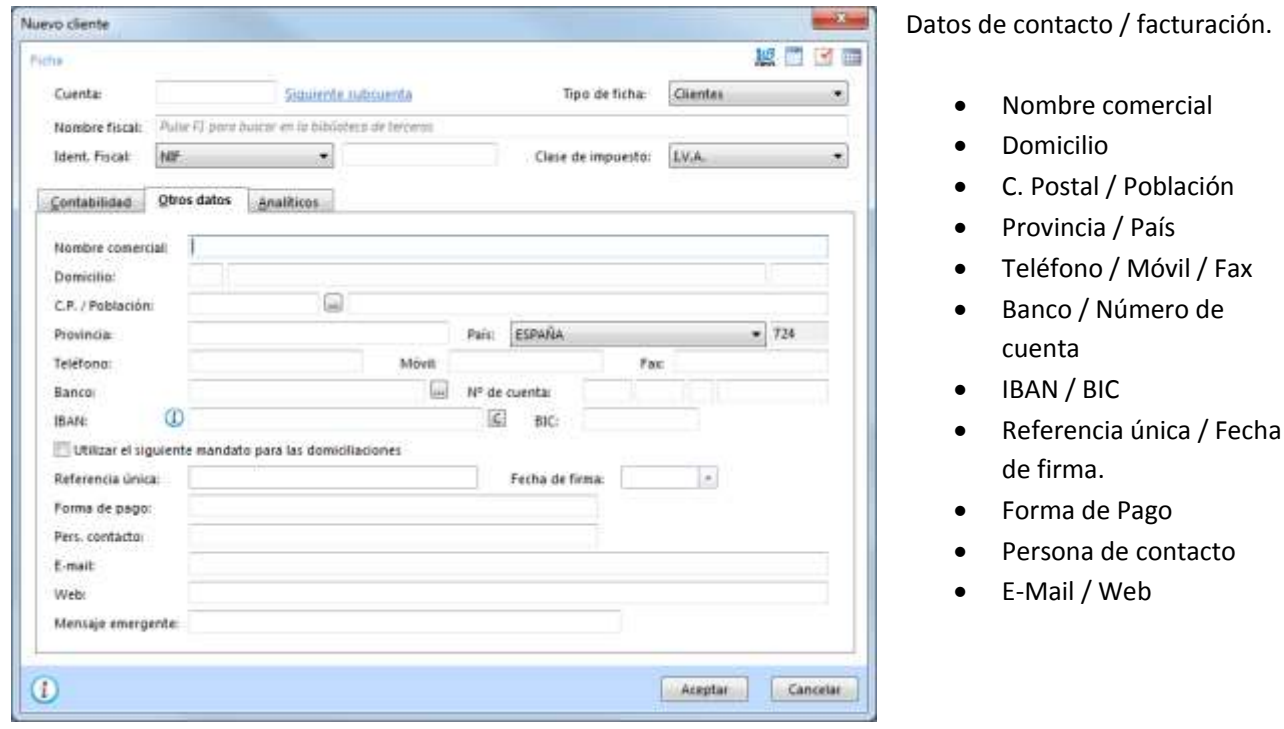

Mensaje emergente. Teclea en este apartado un mensaje para que el programa te lo muestre siempre al utilizar este registro en la introducción de asientos. IVA/IGIC y facturación.

### **Solapa Analíticos**

Las opciones a definir en este apartado son las siguientes:

#### -35 Nuevo diente 城市区面 Edia Cuenta Siguiente aubquenta Tipo de ficha: Clientes  $\bullet$ Nombre fiscal Autor 72 pora bussor en la policitée de terrense Ident, Fiscal: MF  $\ddot{}$ Clase de impuesto: **IVA** Contabilidad Otros datos Analíticos Departamento predeterminado: (Sin seleccionar) Subdepartamento predeterminado: (Sin seleccionar) 扁 Cliente/Proveedor asociado (1):  $\overline{\ln}$ Cliente/Proveedor asociado (2):  $\overline{\ln}$ Cliente/Proveedor asociado (3)  $\overline{\mathbf{m}}$ Cliente/Proveedor asociado (4): 圖 Cliente/Proveedor asociado (S):  $\bullet$ Auptac. Cancelar

Departamento/subdepartamento. Desde estas opciones podrás definir al departamento/subdepartamento al que está vinculado el cliente / proveedor.

Cuentas asociadas cliente / proveedor. Desde esta opción podrás definir asociaciones de cuentas (clientes/proveedores) para extractos de movimientos y sumas y saldos consolidados.

**Botón "+Opciones"** (en la ventana "Fichero de clientes/proveedores")

Desde este botón podrás acceder a las opciones:

- Ver ficha.
- Acceso al Listado.

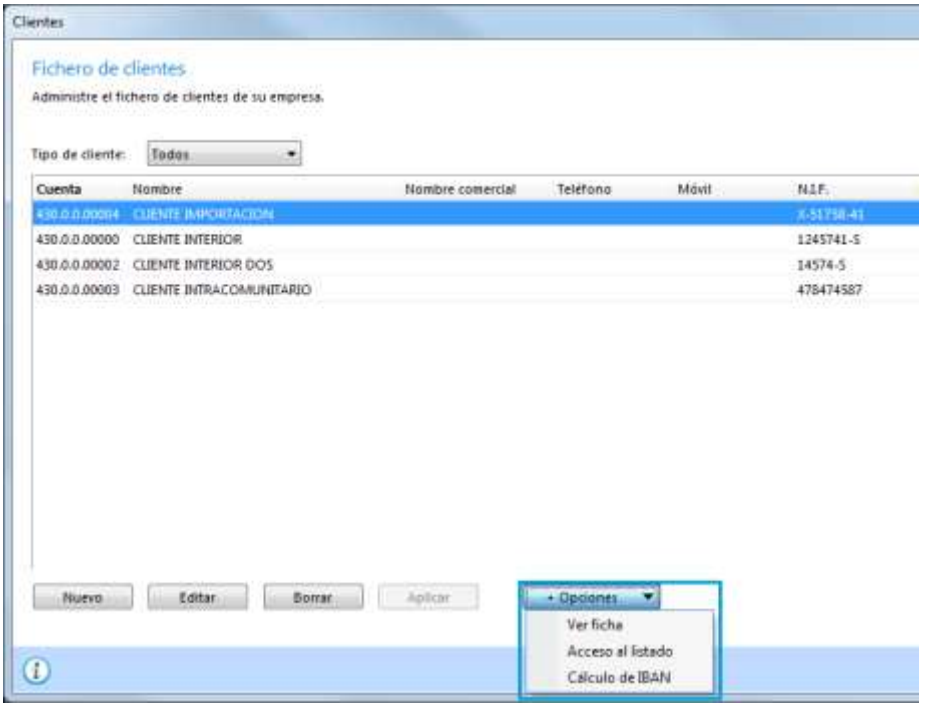

Ver ficha: Muestra cada una de las fichas de clientes/proveedores grabadas.

Acceso al listado: Imprime un listado con los datos de los clientes / proveedores existentes en la empresa y según los diferentes limites, ordenaciones y opciones introducidas.

Cálculo de IBAN: Puedes obtenerlo siempre que el cliente / proveedor haya facilitado su número de cuenta (C.C.C.)

Al pulsar la opción Acceso al listado, se muestra la siguiente pantalla:

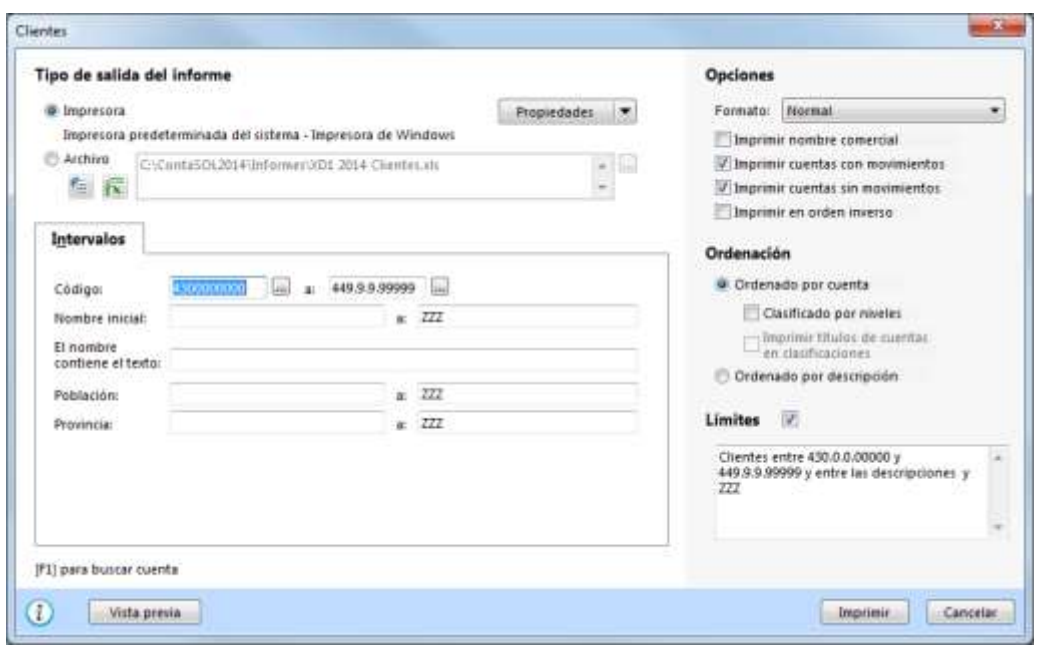

Puedes seleccionar entre imprimir el informe o generar un archivo con estructura XLS, (legible por el programa EXCEL), o con estructura ODS (legible por el programa Open office).

Puedes elegir entre las siguientes ordenaciones:

- Por Cuenta. Emite el informe ordenado por el número de cuenta contable, pudiendo generar el listado clasificado con los niveles inferiores de las cuentas solicitadas.
- Por Descripción. Emite el listado ordenado alfabéticamente por la descripción de la cuenta.

En la emisión del listado podrás también seleccionar entre las siguientes opciones:

- Formato. Permite elegir entre la impresión del listado en formato normal (imprimiendo nombre, domicilio, población, C.P. y teléfono) o un formato extendido (imprimiendo en dos líneas el nombre / NIF, domicilio / población, provincia, y teléfono / fax).
- Imprimir nombre comercial. Si activas esta opción permites que aparezca el nombre comercial simultáneamente al nombre fiscal.
- Imprimir cuentas con/sin movimientos Permite controlar si se imprime las cuentas que han tenido o no han tenido movimientos durante el ejercicio.
- Imprimir en orden inverso. Imprime el listado en la impresora en orden inverso. Esto es útil en aquellas impresoras que por su funcionamiento descargan el papel de forma que la primera hoja queda la última en el bloque impreso.
- Límites. Marca esta casilla si quieres que el listado imprima en la parte superior los límites introducidos. También puedes modificar el texto que se imprime.

## **SUPUESTOS PRÁCTICOS**

ľ

Durante el contenido de este módulo, has estudiado los siguientes apartados:

- Creación de cuentas
- Clientes / Proveedores

Para finalizar el estudio del módulo, te proponemos estos ejercicios prácticos:

**1. Para comenzar a crear las cuentas contables de la empresa, copia ahora para la Empresa Demo, S. A. el Plan General de Contabilidad 2008 PYMES.**

**2. Crea en la Empresa Demo, S. A. la siguiente cuenta auxiliar:**

**Código**: 57200001 **Descripción**: Bancos - La Caixa **Dirección**: Avd. de Andalucía, 125 – 50003 – Zaragoza **Teléfono de contacto**: 976 698 745 **C.C.C.:** 2100 1181 45 0000053681 **IBAN**: ES1121001181450000053681 Indicar que es Cuenta corriente Fecha de alta 01/01/2010

#### **3. Crea el siguiente cliente:**

**Cuenta**: 43000001 **Descripción**: Clientes – Alejandra Pina **Nombre Fiscal**: Alejandra Pina Montes; **DNI**: 36.897.425-C **Cuenta de banco:** 57200001 – La Caixa **Tipo de operación:** Interior **Clave operación habitual:** Operación Habitual **Ayuda al cálculo:** Un tipo de IVA **Tipo de IVA predefinido:** Normal **Contrapartida**: Cuenta 70000000 – Venta de Mercaderías (Si no existe en el plan contable, procede a su creación) **Domicilio**: Pl. España, 50, C.P.: 50.004, Zaragoza.

**4. Crea el siguiente proveedor:**

**Cuenta**: 40000001 **Descripción**: Proveedores – Martín Segura **Nombre fiscal**: Martín Segura Medina Gómez; **DNI**: 35.487.690-G Cuenta de banco: 57200001 **Tipo de operación:** Interior **Clave operación habitual:** Operación Habitual **Ayuda al cálculo:** Un tipo de IVA **Tipo de IVA predefinido:** Normal **Contrapartida**: 60000000 - Compra de Mercaderías (Si no existe en el plan contable, procede a su creación) **Domicilio**: Calle Santa María, 189, 50004 Zaragoza.

**5. Crea las siguientes cuentas:** 

**Número de cuenta – Descripción** 

#### **20600000 – APLICACIONES INFORMATICAS**

**21600000 – MOBILIARIO** 

**57000000 – CAJA** 

**62100000 – ARRENDAMIENTOS Y CÁNONES**

- **17000000 – DEUDAS L/P ENTIDADES DE CRÉDITO**
- **52000000 – DEUDAS C/P ENTIDADES DE CRÉDITO**

**57200002 – BANCOS - SANTANDER Dirección**: Avda. Zaragoza, 21 50012 – Zaragoza **Teléfono de contacto**: 976 333 444 **C.C.C.:** 0049/1503/42/0003246080 **IBAN**: ES2800491503420003246080 Cta. corriente. Fecha de alta: 01/01/10

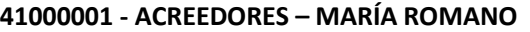

**Nombre fiscal**: María Romano; **DNI**: 25.896.314-Q **Cuenta de banco:** 57200002 **Tipo de operación:** Interior **Tipo de retención:** Arrendamiento (din) **% de Retención:** 21% **Clave operación habitual:** Op. Habitual **Ayuda al cálculo:** Un tipo de IVA, con IRPF **Tipo de IVA predefinido:** Normal **Contrapartida**: 62100000 **Domicilio**: Calle San Esteban, 25 - 50125 - Zaragoza

#### **43000002 – CLIENTES – JULIO ROMERO**

**Nombre fiscal**: Julio Romero Soto; **DNI**: 65.380.654-A **Cuenta de banco:** 57200002 **Tipo de operación:** Interior **Clave operación habitual:** Op. Habitual **Ayuda al cálculo:** Un tipo de IVA **Tipo de IVA predefinido:** Normal **Contrapartida**: 70000000 **Domicilio**: Calle Puerto Llano 190 – 50003 - Zaragoza

#### **40000002 – PROVEEDOR – NOELIA GAONA**

**Nombre Fiscal:** Noelia Gaona Piñero **DNI**: 22.951.258-H **Cuenta de banco:** 57200001 **Tipo de operación:** Interior **Clave operación habitual:** Op Habitual **Ayuda al cálculo:** Un tipo de IVA **Tipo de IVA predefinido:** Normal **Contrapartida**: 60000000 **Domicilio**: Calle María Auxiliadora, 90, 50004 - Zaragoza.

#### **6. Genera un informe de clientes en formato .PDF.**

Te aconsejamos que, para un mejor seguimiento del curso, resuelvas en tu equipo estos ejercicios.